## **Instalação Manual** APP

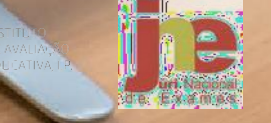

Π

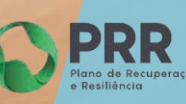

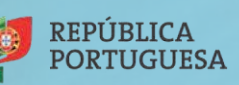

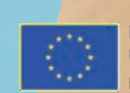

Financiado pela União Europeia NextGenerationEU

## **Pré-Requisitos/Requisitos mínimos**

- Ligação à Internet (para instalação e atualização da aplicação ou realização das provas na modalidade *online*);
- Fazer a transferência da aplicação Provas IAVE (de acordo com o sistema operativo), em:
	- o Windows: [https://assets.iave.pt/production/apps/intuitivo-app/v0.0.9/Provas+IAVE-](https://assets.iave.pt/production/apps/intuitivo-app/v0.0.9/Provas+IAVE-0.0.9.exe)[0.0.9.exe](https://assets.iave.pt/production/apps/intuitivo-app/v0.0.9/Provas+IAVE-0.0.9.exe) (Tamanho: 176 MB)

## Instalação Windows

- 1. Executar o ficheiro **Provas+IAVE-0.0.9.exe**.
	- a. Se tiver o *Microsoft Defender SmartScreen* ativo irá aparecer-lhe a janela da Figura 1, senão irá passar diretamente para a alínea **d.**:

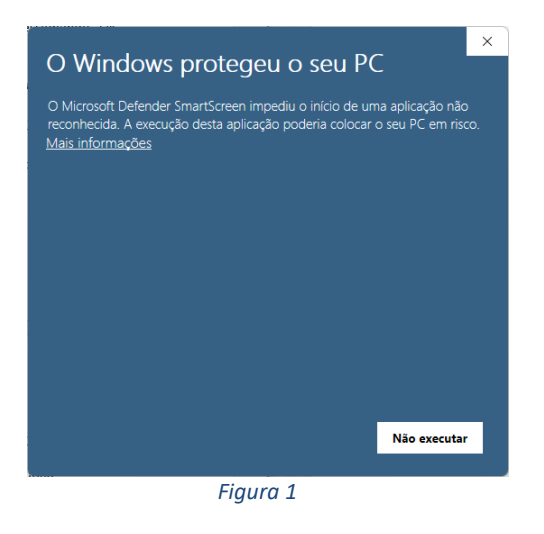

- b. Deverá clicar em "Mais informações";
- c. Na janela da Figura 2, clicar em "Executar mesmo assim";

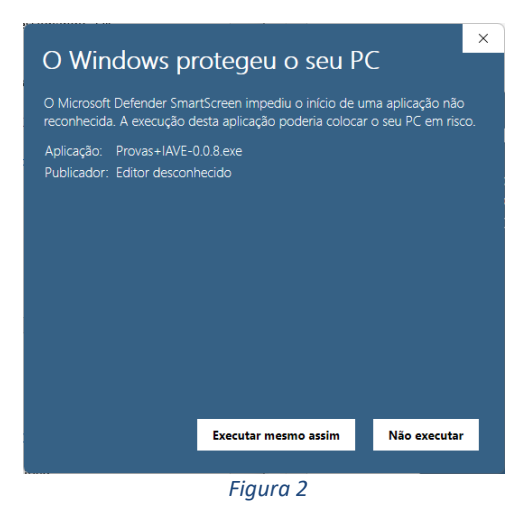

d. A instalação inicia-se (Figura 3);

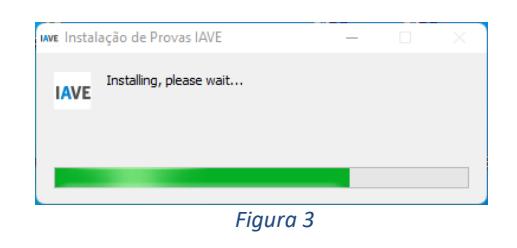

e. Após terminada a instalação, a aplicação é executada (Figura 4);

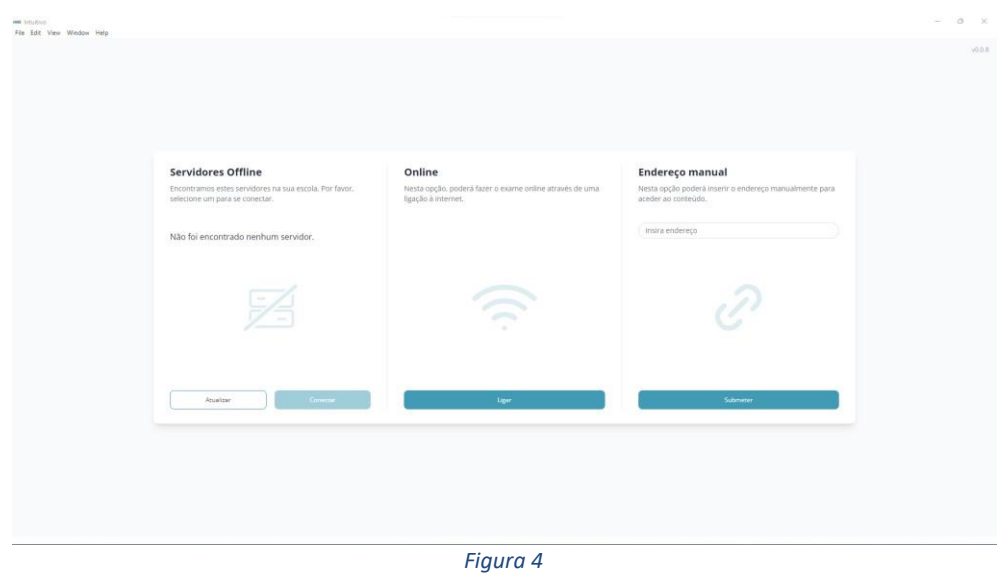